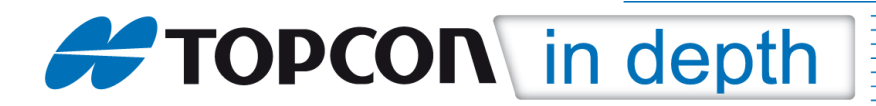

# **TID 10-01**

## **TopSURV – Nutzung von 7-Parameter-Transformationssätzen**

am Beispiel für den ascos-Trans-Dienst

Diese TID erläutert die Nutzung von 7-Parameter-Transformationssätzen durch

1. kopieren vorhandener Parameterdateien und Aufruf in TopSURV und

2. direktes Eintragen eines 7-Parameter-Transformationssatzes in TopSURV am Beispiel für den ascos-Trans-Dienst.

"Mit ascos Trans können die Nutzer des ascos-Referenzdatendienstes Korrekturdaten beziehen, die schon an die Netzspannungen des jeweiligen lokalen Landessystems oder des individuellen Kundensystems angepasst sind. Mit dieser Serviceleistung bietet ascos zusätzlich zu den Korrekturdaten für GPS-/GLONASS-Satellitenpositionierungen eine passpunktfreie Echtzeittransformation von globalen GNSS-Koordinaten in nutzerspezifische Koordinatensysteme an" (Quelle: "Produktblatt der passpunktfreien Echtzeittransformation (Trans)", Firma ascos – satellite positioning services, Stand 06.02.2009).

Die einzelnen Menüs können je nach verwendeter TopSURV-Version, Plattform und Sprachdatei voneinander abweichen.

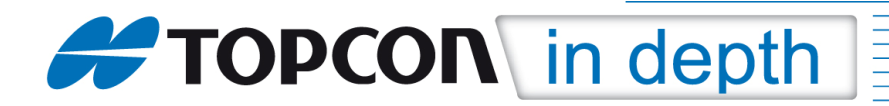

### **1. Kopieren vorhandener Parameterdateien und Aufruf in TopSURV**

Für die Online-Transformation der gemessenen Empfängerposition in das Gauß-Krüger-System (Bessel-Ellipsoid, GK-Zonen 2 bis 5 und Krassowski-Ellipsoid, GK-Zonen 3 bis 5) stehen vorgefertigte Definitionsdateien zur Verfügung. Diese sind kostenfrei erhältlich über den örtlichen Topcon-Händler oder direkt über die Topcon Deutschland GmbH (www.topcon.de, ps@topcon.de).

Die vorgefertigten Definitionen bestehen aus zwei Dateien mit den Namen "userdatums.xml" und "userprojections.xml". Diese beiden Dateien müssen in das folgende Verzeichnis auf dem Feldrechner übertragen werden:

- WinCE-Rechner mit deutschem Betriebssystem (z.B. FC-100): "SD-Card/TPS/TopSURV/Geo"
- WinCE-Rechner mit englischem Betriebssystem (z. B. FC-200 oder FC-2500): "My Device/Storage Card/TPS/TopSURV/Geo"
- WindowsMobile-Rechner (z. B. GRS-1): "My Device/Program Files/TPS/TopSURV/Geo"

#### **Achtung!**

- a. Die in diesem Verzeichnis vorhandenen gleichlautenden Dateien können ersetzt werden, wenn nicht bereits zuvor eigene Transformationsparameter in TopSURV eingegeben wurden (siehe 2. Direktes Eintragen eines 7-Parameter-Transformationssatzes). Die entsprechenden Werte werden ebenfalls in diesen Dateien abgelegt und damit dann überschrieben.
- b. Ein Überschreiben der vorhandenen Dateien kann nur durchgeführt werden, wenn TopSURV nicht im Hintergrund aktiv ist.

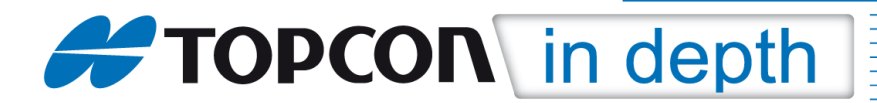

Aktivierung der entsprechenden Transformationssätze in TopSURV :

Unter "Projekt" → "Optionen" → "Koordinatensystem" die Schalfläche mit den drei Punkten hinter dem Feld "Abbildung" anklicken.

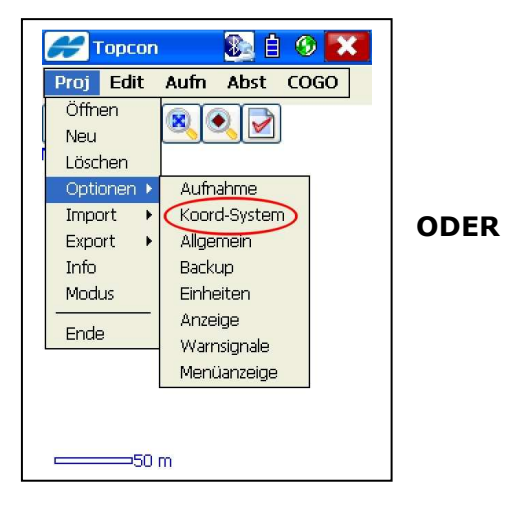

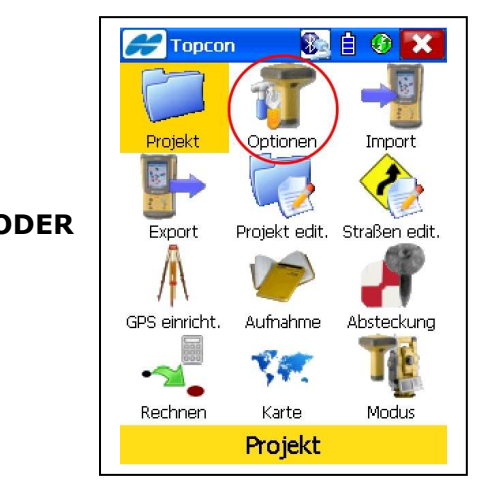

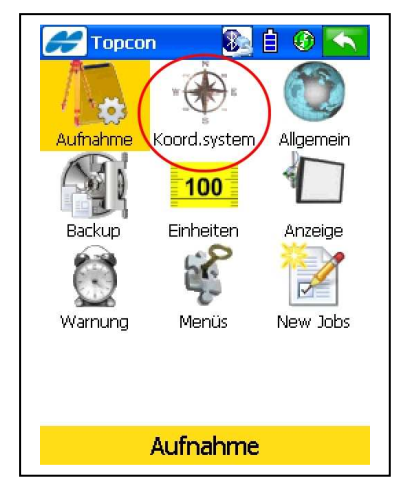

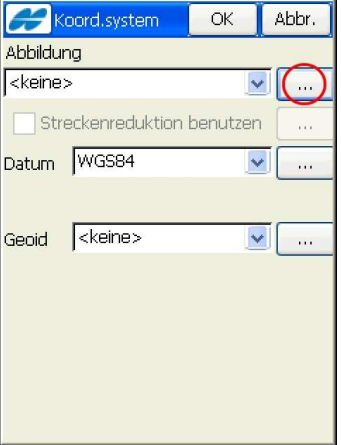

Hier "Deutschland"  $\rightarrow$  "ascos (OT)" auswählen und die gewünschte Abbildung bzw. die gewünschten Abbildungen aktiv setzen. Die Einstellungen werden durch klicken der Schaltfläche **OK** übernommen.

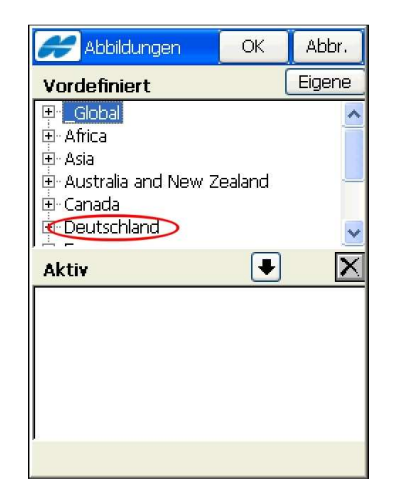

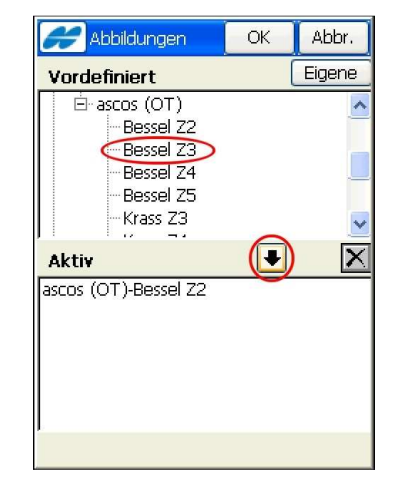

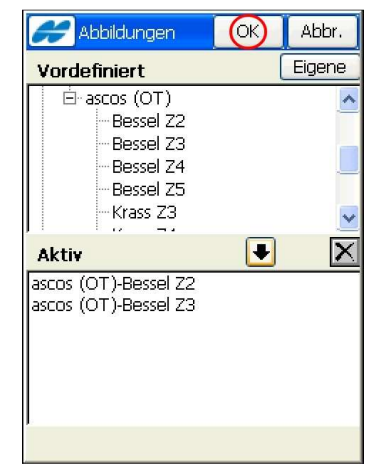

TID 10-01 TopSURV – Nutzung von 7-Parameter-Transformationssätzen • Januar 2010 • Seite 3 von 7 Topcon Deutschland GmbH • ps@topcon.de • www.topcon.de

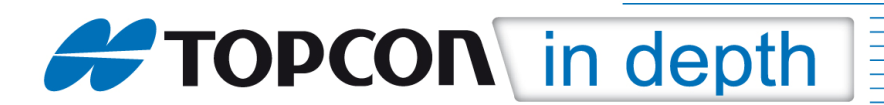

Zur Benutzung der Online-Transformation in TopSURV, unter "Projekt"  $\rightarrow$  "Optionen"  $\rightarrow$ "Koordinatensystem" mit der Pfeiltaste die gewünschte Abbildung auswählen. Die zugehörige Datumsdatei wird automatisch gesetzt. Die Schaltfläche OK übernimmt die Einstellungen und schließt das Fenster.

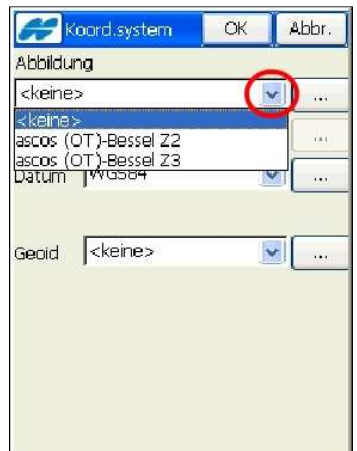

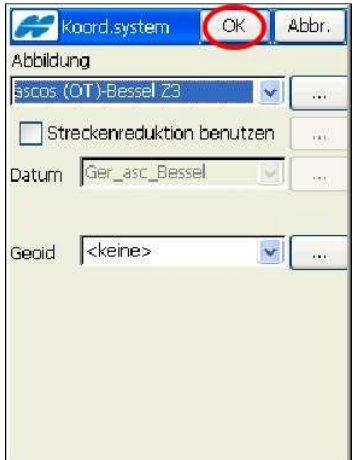

### **2. Direktes Eintragen eines 7-Parameter-Transformationssatzes**

Liegen die Transformationsparameter als Zahlenwerte vor (Verschiebung in X, Y und Z + Drehung um X, Y, Z + Maßstab = 7 Parameter), werden diese wie folgt eingetragen:

Unter "Projekt"  $\rightarrow$  "Optionen"  $\rightarrow$  "Koordinatensystem" die Schaltfläche mit den drei Punkten hinter dem Feld "Datum" anklicken.

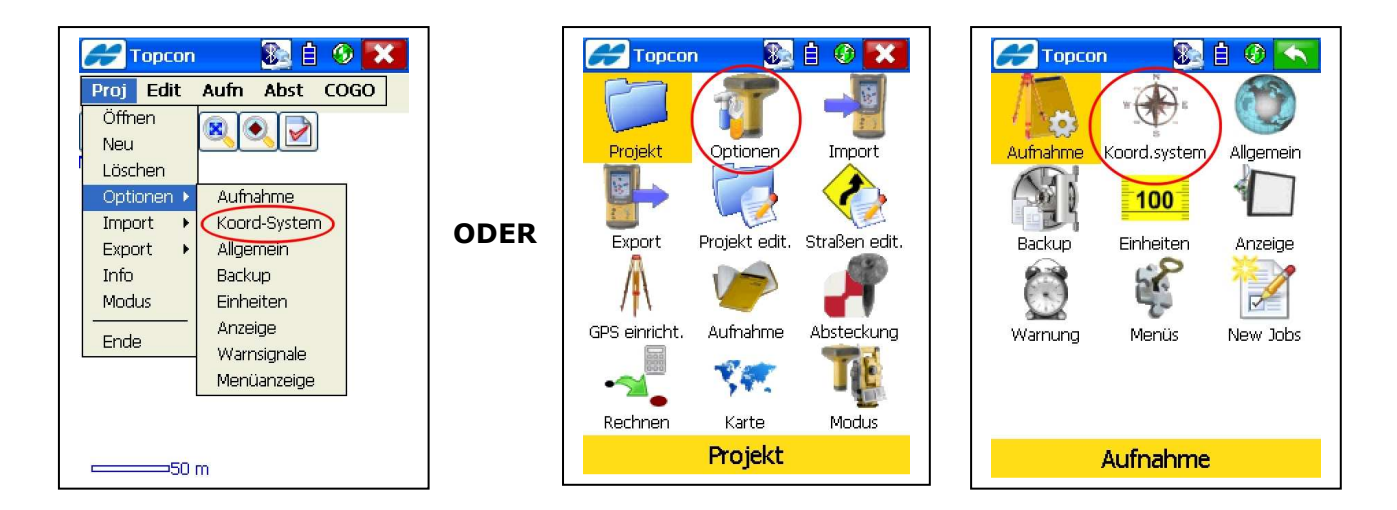

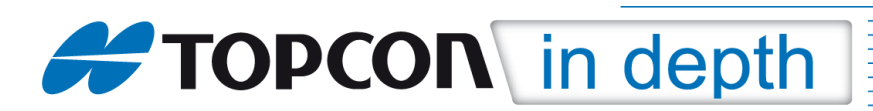

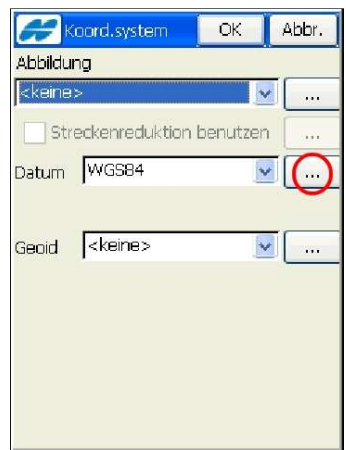

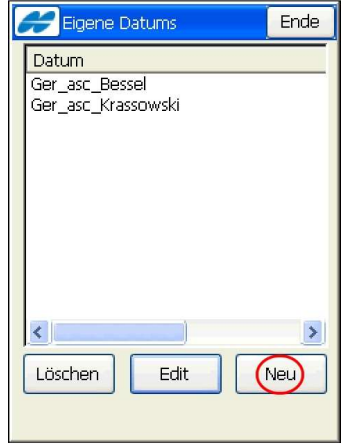

Durch Anklicken der Schaltfläche **Neu** kann ein neues Datum definiert werden. Im folgenden Beispiel wurde ein bestehendes Datum editiert um die Einstellungen besser erläutern zu können.

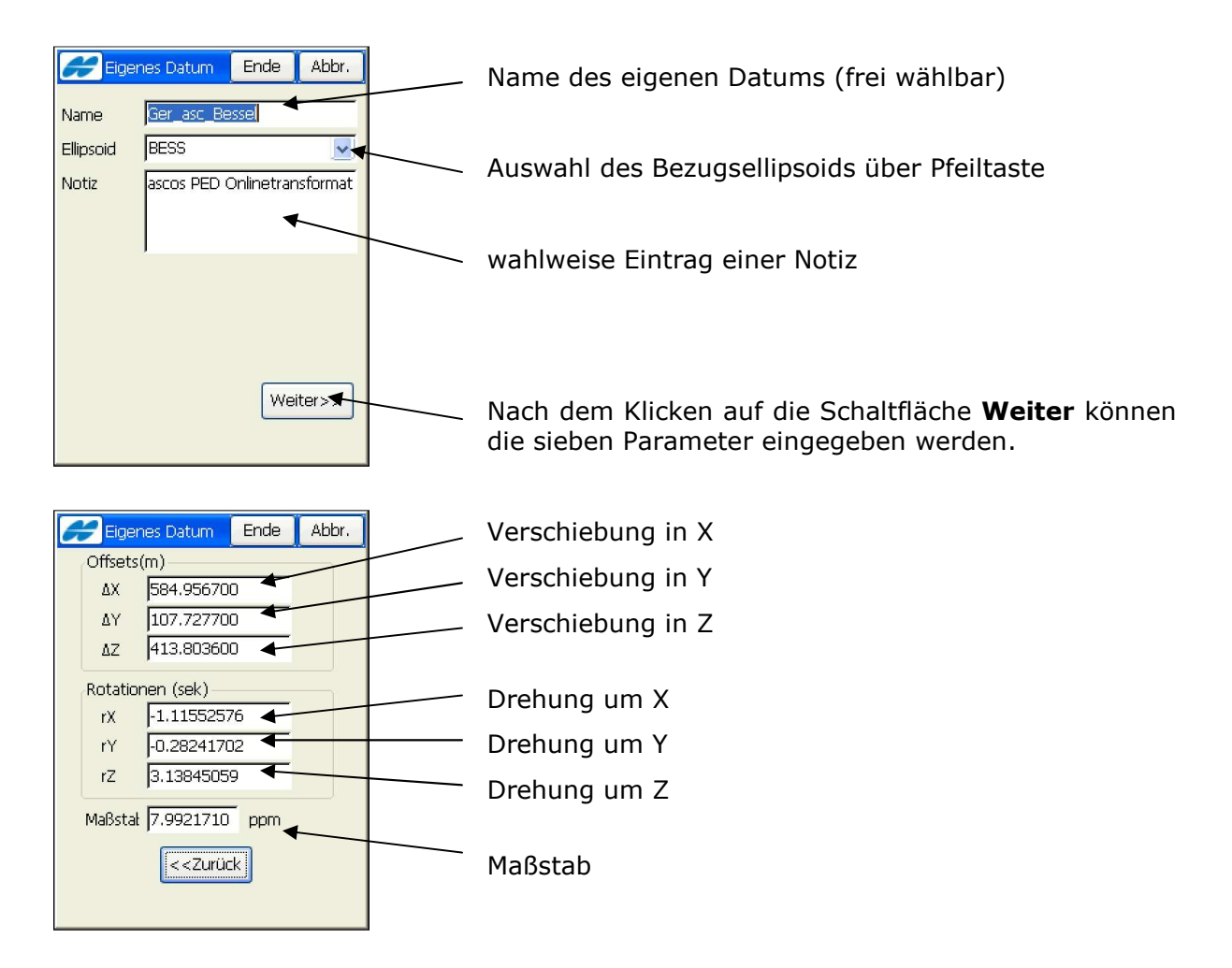

Klicken der Schaltfläche **Ende** übernimmt die Eingaben und schließt das Fenster.

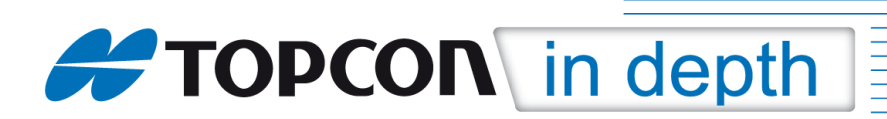

Unter "Projekt"  $\rightarrow$  "Optionen"  $\rightarrow$  "Koordinatensystem" die Schaltfläche mit den drei Punkten hinter dem Feld "Abbildung" anklicken.

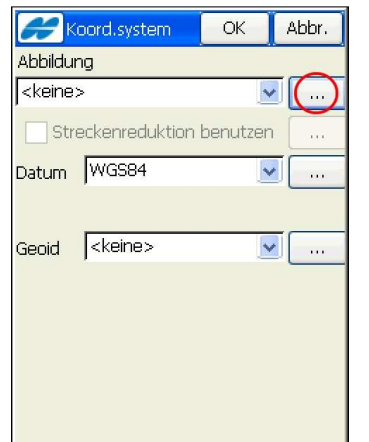

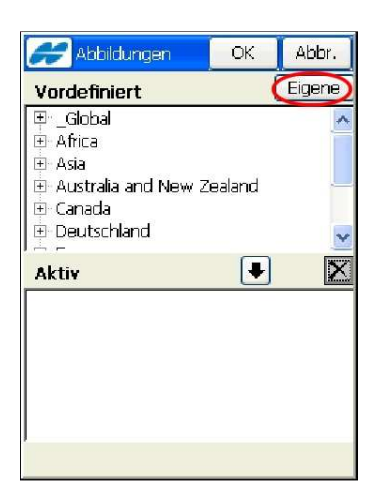

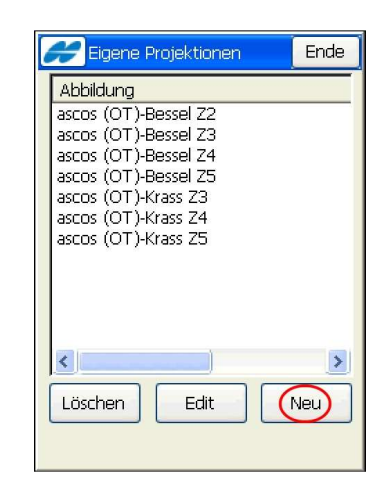

Durch Anklicken der Schaltflächen **Eigene** und dann **Neu** kann eine neue Abbildung definiert werden. Im folgenden Beispiel wurde eine bestehende Abbildung (ascos (OT)- Bessel Z3) editiert um die Einstellungen besser erläutern zu können.

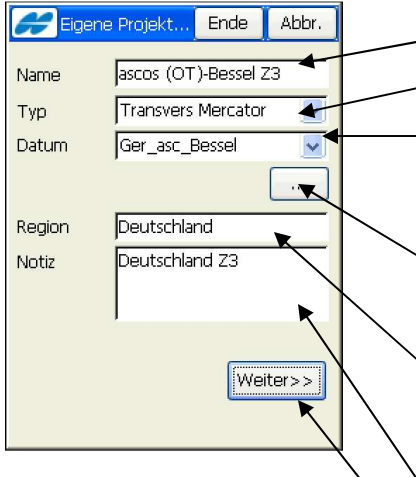

Name der eigenen Abbildung (frei wählbar)

Typ der Abbildung (Auswahl über Pfeiltaste)

Auswahl eines zuvor definierten eigenen Datums (siehe oben) oder anderes vorhandenes Datum über Pfeiltaste

Möglichkeit von hier aus ein eigenes Datum zu erstellen (siehe oben)

Angabe Region. Dieser Ausdruck taucht als übergeordnetes Verzeichnis im Abbildungsauswahlfenster (siehe oben) auf

wahlweise Eintrag einer Notiz

Nach dem Klicken auf die Schaltfläche **Weiter** können die Parameter der eigenen Abbildung eingegeben werden

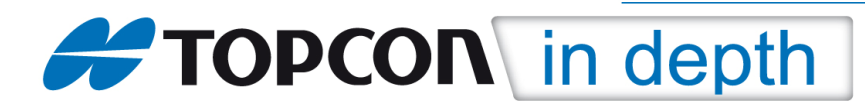

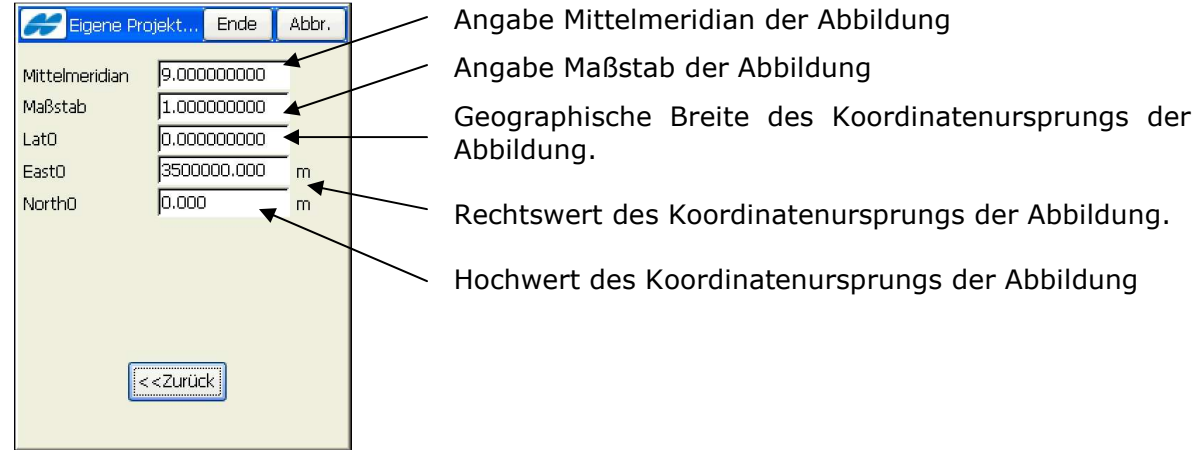

Klicken der Schaltfläche **Ende** übernimmt die Eingaben und schließt das Fenster. Die neu erstellte Abbildung kann anschließend, wie unter "Aktivierung der entsprechenden Transformationssätze in TopSURV" auf Seite 3 beschrieben, aktiv gesetzt und ausgewählt werden. Nur das hier selbstverständlich die Bezeichnung der eigenen Abbildung ausgewählt werden muss.